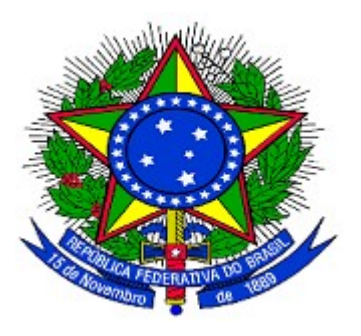

**MINISTÉRIO DO PLANEJAMENTO ORÇAMENTO E GESTÃO DEPARTAMENTO DE SUPORTE À GESTÃO DO SISTEMA DE TRANSFERÊNCIAS VOLUNTÁRIAS DA UNIÃO**

**Portal dos Convênios – SICONV**

**Incluir Usuário/Definir Perfil, Elaborar e Enviar Proposta/Plano de Trabalho para análise do Concedente**

**Passo a Passo do Usuário**

**15/04/2013**

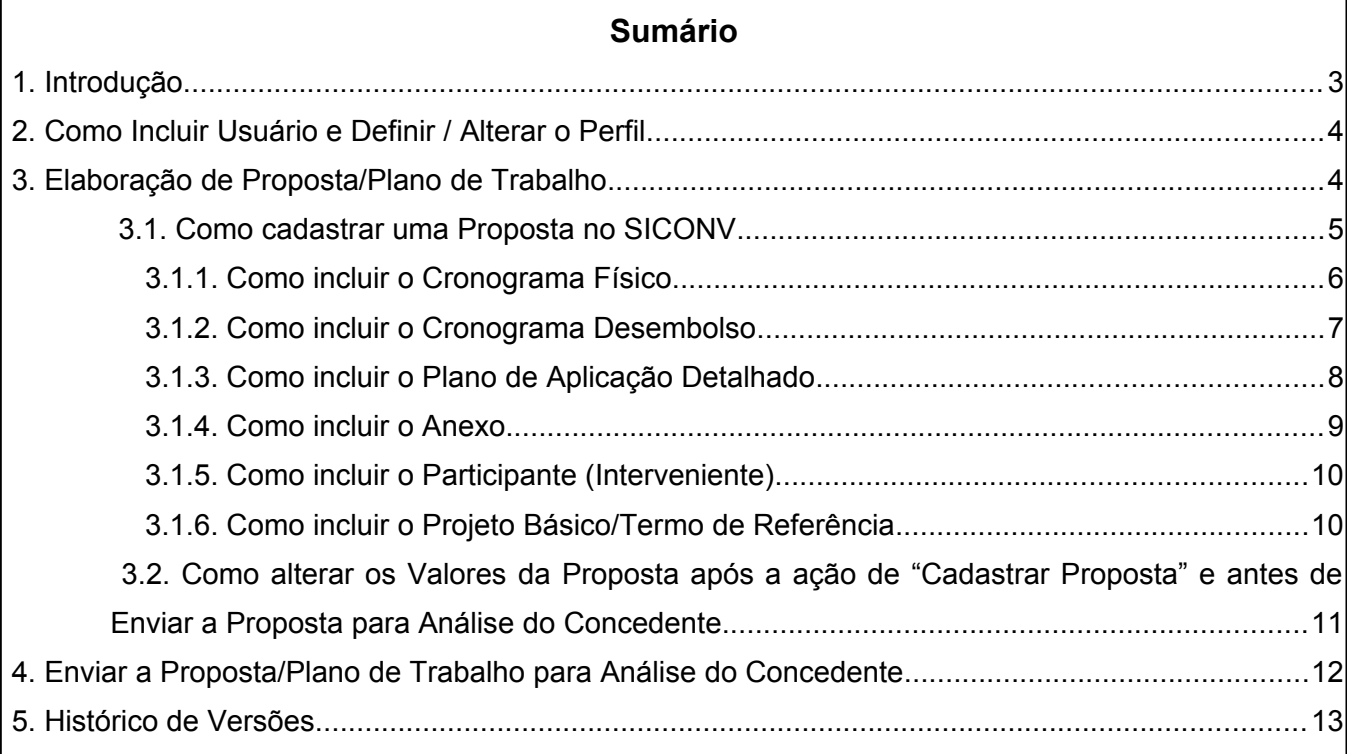

 $\Gamma$ 

#### **1. Introdução**

A elaboração de uma **Proposta/Plano de trabalho** no Portal dos Convênios – SICONV, no endereço eletrônico [https://www.convenios.gov.br,](https://www.convenios.gov.br/) consiste no instrumento que integra às solicitações de convênios que contém todo o detalhamento das responsabilidades assumidas por cada um dos participantes.

Não pode ser elaborado de forma genérica, devendo trazer de forma clara e sucinta todas as informações suficientes para a identificação do projeto, atividade ou evento de duração certa.

O proponente credenciado no Portal dos Convênios - SICONV poderá manifestar seu interesse em celebrar os instrumentos mediante apresentação de proposta de trabalho.

No momento do cadastramento do programa, o **C oncedente** tem a possibilidade de exigir que o proponente, obrigatoriamente, apresente na proposta, o plano de trabalho:

- A Cronograma Físico;
- Cronograma Desembolso; e
- Plano de Aplicação Detalhado.

Se for determinado que será obrigatória a apresentação dos itens citados, no ato de cadastramento da proposta essas informações serão requeridas pelo sistema. Caso se opte pela não obrigatoriedade, essas informações deverão ser prestadas em momento anterior a celebração do instrumento.

A celebração do instrumento depende da aprovação prévia da proposta/plano de trabalho, apresentado pelo beneficiário dos recursos.

A proposta de trabalho deverá ser enviada ao órgão **C oncedente** por meio do Portal dos Convênios – SICONV.

### **2. Como Incluir Usuário e Definir / Alterar o Perfil**

Esta funcionalidade permite ao responsável pelo proponente, com o perfil de "**Cadastrador de usuário Ente/Entidade**", a incluir novos servidores do seu órgão/entidade no SICONV e definir para cada usuário o perfil desejado. Para incluir os servidores, o responsavel deverá acessar o **SICONV** com **CPF** e **Senha** e seguir os passos abaixo:

- Clicar no menu "**Cadastramento**", opção "**Visualizar/Editar Dados do Cadastramento**"
- Clicar na aba "**Membros**" ou no botão "**Listar Usuários**" no final da tela
- Clicar no botão "**Incluir Usuário**"
- No campo **CPF**: informar um **CPF** do novo usuário, digitar os caracteres da figura e clicar no botão "**Incluir**". Preencher os campos solicitados e no campo "**Papeis**", selecionar os Perfis desejados para o novo usuário e clicar no botão "**Salvar**".
- O sistema exibirá a mensagem "**Usuário adicionado ao proponente com sucesso**"

#### **Importante Saber:**

Para definir o perfil/papel para cada usuário, após se logar no SICONV, acesse a funcionalidade "**Consultar Funcionalidades**" através do menu "**Cadastro**". Verifique o que cada opção permite ao usuário realizar dentro do **SICONV**.

#### **3. Elaboração de Proposta/Plano de Trabalho**

O Proponente deverá acessar o SICONV e seguir os seguintes passos para o :

- $\triangle$  Seleção do(s) programa(s) que será(ão) selecionado(s);
- Seleção de objeto(s) do programa(s), e preenchimento dos valores (valor global, valor de repasse, valor de contrapartida financeira e valor de contrapartida de bens e serviços da proposta);
- Registro da justificativa, objeto do convênio, capacidade técnica e gerencial, dados bancários, período de vigência do convênio;
- A Inserção do cronograma orçamentário do valor do repasse, onde deverão ser informados os valores que serão empenhados no orçamento de cada exercício;
- $\lambda$  Inclusão de participantes (interveniente, quando houver);
- Registro do cronograma físico, cronograma desembolso e plano de aplicação detalhado (bens e serviços a serem adquiridos);
- A Inclusão de anexos e projeto básico/termo de referência, se for o caso.

No **cronograma físico** devem ser especificadas as metas da proposta e suas respectivas etapas (fases).

Em **cronograma desembolso**, deve ser indicada a previsão mensal de liberação dos recursos e, consequentemente, o início da efetivação das despesas. Para cada meta do cronograma físico deve ser especificada a previsão (parcela) de liberação de recursos por parte do concedente e do convenente (contrapartida), devendo ser associado a cada parcela as metas e etapas.

No **plano de aplicação detalhado** deve especificar todos os bens, obras, tributos e serviços relacionados à execução do(s) objeto(s) do instrumento.

Informado o plano de aplicação detalhado, o sistema disponibilizará o **plano de aplicação consolidado** dos recursos a serem desembolsados pelo **C oncedente**, da contrapartida do **Convenente**, caso necessário e do rendimento de aplicação.

O sistema disponibiliza também a funcionalidade para incluir arquivos na opção de **anexos** e **projeto básico/termo de referência**. Podem ser incluídos arquivos contendo, por exemplo, planta da obra, foto do terreno onde será realizada a obra, laudos e pareceres técnicos etc.

## **3.1. Como cadastrar uma Proposta no SICONV**

Para realizar o cadastramento da Proposta/Plano de Trabalho no SICONV, o usuário **Proponente** deverá:

- A Após acessar o sistema SICONV com o CPF e senha.
- Clique no menu "**Propostas**", opção "**Incluir Proposta**".
- Escolher o **Proponente para a Proposta**, se necessário.
- Informe o **código do órgão** e clique em "**Buscar Programas para Seleção**".
- O sistema exibe todos os programas disponibilizados do órgão informado. Selecione o programa desejado e clique em "**Selecionar**".
- Em seguida clique em "**Selecionar Objetos / Preencher Valores**".
- Selecione o(s) **Objeto**(s) e a **Regra de Contrapartida**.
- Em seguida informe os campos dos **Valores da Proposta**:
	- **Valor Global do(s) Objeto(s) (R\$)** : deve ser informado o valor global do objeto do convênio.
	- **Total de Contrapartida (R\$)**: é a soma da contrapartida financeira + contrapartida em bens e serviços.
- **Contrapartida Financeira (R\$)** : deve ser informado o valor da contrapartida financeira, observando-se os percentuais definidos para o programa.
- **Contrapartida em Bens e Serviços (R\$)** : deve ser informado o valor da contrapartida de bens e serviços, observando-se os percentuais definidos para o programa.
- **Valor de Repasse (R\$)** : O sistema calcula automaticamente este valor.
	- **Valor Repasse Voluntário (R\$)**: deve ser informado o valor do repasse voluntário do órgão **Concedente**.
- Após informar os valores, clique em "**Salvar**".
- Em seguida clique em "**Finalizar Seleção**".
- O sistema exibirá os campos da Proposta para a inserção dos dados.
- A Após informar todos os dados da Proposta solicitados, no final da tela, clique em "**Cadastrar Proposta**".
- O sistema exibirá mensagem: "*Proposta cadastrada com sucesso*". E o **número da Proposta** na aba "**Dados**" e as abas que compõem o **Plano de Trabalho** (Crono Físico, Crono Desembolso, Plano de Aplicação Detalhado, Plano de Aplicação Consolidado, Anexos e Projeto Básico/Termo de Referência).

- A **situação** da Proposta é alterada para "**Proposta/Plano de Trabalho Cadastrados**".
- Na área de **cronograma orçamentário** do valor do repasse deverão ser informados os valores que serão empenhados no orçamento de cada exercício.

## **3.1.1. Como incluir o Cronograma Físico**

- Clique na aba "**Crono Físico**" e clique em "**Incluir Meta / Etapa**" para informar as **Metas** e **Etapas**. O sistema exibirá os campos da Meta para serem preenchidos.
- Em seguida informe todos os dados da **Meta** solicitados e clique em "**Incluir**".
- O sistema exibirá mensagem: "*Meta incluída com sucesso!*"
- Para **incluir outra Meta**, informe novamente os dados da nova meta e clique em "**Incluir**".
- Após a inclusão de todas as **Metas**, o sistema exibirá mensagem: "*O valor total das metas atingiu o valor do convênio*".
- Inclua a **Etapa** referente a Meta incluída. Role o conteúdo da tela e clique em "**Incluir Etapa**".
- O sistema exibirá os **Dados da Meta** referenciada e os **campos da Etapa** para preenchimento.
- A Informe os campos da Etapa solicitados e em seguida clique em "**Incluir Etapa**".
- O sistema exibirá mensagem: "*Etapa incluída com sucesso!*".
- Para **incluir outra Etapa**, informe novamente os dados da nova etapa e clique em "**Incluir Etapa**".
- Após a inclusão de todas as **Etapas**, o sistema exibirá mensagem: "*Valor de etapas atingiu o valor da meta*".
- 4 -Orientacao Passo a Passo Elaboração e Envio de Proposta para Análise do ConcedenteCaso o **somatório dos valores das Metas** for igual ao **valor global do convênio**, o cronograma físico do plano de trabalho estará finalizado.

- Para cada **Meta**, será necessário incluir no **mínimo uma Etapa**.
- As **Datas de Início** e **Término da Meta** deverá estar entre o **período da Proposta**.
- O **somatório dos valores das Metas** deve ser igual ao **valor global do convênio** (valor de repasse + valor de contrapartida + rendimento de aplicação).
- As **Datas de Início** e **Término da Etapa** deverá estar entre o período da **Meta referenciada**.
- O **somatório dos valores das Etapas** deve totalizar o valor total da respectiva **Meta referenciada**.

## **3.1.2. Como incluir o Cronograma Desembolso**

- Clique na aba "**Crono Desembolso**" e clique em "**Incluir Parcela do Cronograma de Desembolso**" para informar a **Parcela**. O sistema exibirá os campos da Parcela para serem preenchidos.
- Selecione o Responsável (**Concedente** ou **Convenente**) pela Parcela, o Mês, o Ano e informe o Valor da Parcela (R\$) solicitados e clique em "**Incluir Parcela**".
- O sistema exibirá mensagem: "*Parcela inserida com sucesso. Associe as metas que serão contempladas por esta parcela*".
- Em seguida associe a(s) **Meta**(s) que será(ão) contemplada(s) por esta **Parcela**. Informe o **Valor da Meta** que será associado a meta escolhida e clique em "**Associar Meta**".
- O sistema exibirá mensagem: "*Meta associada com sucesso*"
- Em seguida associe a(s) **Etapa**(s) que será(ão) contemplada(s) por esta **Meta** clicando em "**Associar Etapa**".
- Escolha a **Etapa** a ser associada e clique em "**Associar valor**" e em seguida informe o valor a ser vinculado e clique em "**Salvar**".
- O sistema exibirá mensagem: "**Valor associado com sucesso à etapa.**"
- **Após associação das etapas** em relação à **Meta**, clique em "**Voltar**". Em seguida clique novamente em "**Voltar**".
- Para **incluir outra Parcela** (**Concedente** ou **Convenente**), clique em "**Incluir Parcela do Cronograma de Desembolso**" e repita os passos acima.
- Caso o **somatório dos valores das Parcelas** for igual ao **valor global do convênio**, o cronograma desembolso do plano de trabalho estará finalizado.

- A **soma dos valores das Parcelas** tem que ser o **valor global do Convênio**.
- A **vinculação** da parcelas às metas é uma operação **obrigatória**.
- Uma **Parcela** pode ser associada a mais de uma **Meta**. As **Metas associadas** são exibidas na parte inferior da tela. Para cada Meta associada, o sistema disponibiliza os botões "**Associar Etapa**" e "**Excluir**", que permite sua exclusão, caso necessário. É possível também a inclusão de uma nova associação de meta na parcela correspondente no botão "**Associar Meta**".

## **3.1.3. Como incluir o Plano de Aplicação Detalhado**

- Clique na aba "**Plano de Aplicação Detalhado**", selecione o **Tipo de Despesa** e clique em "**Incluir**". O sistema exibirá os campos do tipo de despesa para serem preenchidos.
- Informe todos os campos do item de **Tipo de Despesa** solicitados e clique em "**Incluir**".
- O sistema exibirá mensagem: "**Bem/Serviço incluído com sucesso**".
- Para **incluir outro item de Despesa**, informe todos os dados solicitados e clique em "**Incluir**".
- Após incluir todos os itens do **mesmo** tipo de despesa, clique em "**Encerrar**".
- Para incluir um item de **outro tipo de despesa**, selecione outro **Tipo de Despesa** desejado, clique em "**Incluir**", informe todos os dados e clique em "**Incluir**".
- Após incluir todos os itens do **mesmo** tipo de despesa, clique em "**Encerrar**".
- Após a inclusão de todos os **itens**, o sistema exibirá mensagem: "*Valor total dos bens e serviços atingiu o valor total do objeto*".

 Caso o **somatório dos valores dos itens** for igual ao **valor global do convênio**, o plano de aplicação detalhado do plano de trabalho estará finalizado.

#### **Importante Saber:**

- A consulta da listagem do **Código da Natureza de Despesa** é exibida de acordo com o **tipo de despesa selecionado**.
- Os **campos de Endereço** são de preenchimento obrigatório e é possível recuperar o último endereço cadastrado a partir do primeiro item incluído.
- Para os Programas incluídos e disponibilizados pelo órgão **Concedente** com a **lista de itens**, no **Plano de Aplicação Detalhado**, o Proponente, ao incluir a Proposta, na aba Plano de Aplicação Detalhado, só poderá incluir os itens que constam relacionados na lista de itens.
	- Para consultar a **Lista de Itens Tipo de Despesa**, o usuário deverá acessar o Portal dos Convênios com login e senha, clicar no menu "**Programas/Consultar Programas**", no campo "**Código do Programa**" informar o código do programa, clicar em "**Consultar**", clicar na aba "**Lista de Itens - Tipo de Despesa**", baixar a planilha e verificar os itens.
	- Caso o item **não conste** na lista de itens, o usuário poderá verificar com o **Concedente** se é possível alterar a lista de itens no **Programa**.

## **3.1.4. Como incluir o Anexo**

- Clique na aba "**Anexos**", selecione o **Arquivo**, informe a descrição e clique em "**Anexar**".
- O sistema exibirá mensagem: "**Envio do arquivo realizado com sucesso**".
- Para **incluir outro Anexo**, informe todos os dados solicitados e clique em "**Anexos**".
- Após incluir todos os arquivos anexos, clique em "**Finalizar**".

#### **Importante Saber:**

- As extensões de arquivos permitidas para a aba "**Anexos**" são: .PDF; .JPG; .GIF; .PNG; .MPG; .MPEG; .AVI; .TXT e .ZIP.
- $\sim$  O tamanho máximo de cada arquivo anexo é de 1 Megabyte (1024 kbytes).
- Uma **Proposta** pode ter mais de um **Anexo**. Para cada anexo, o sistema disponibiliza os botões de "**Abrir**" e "**Excluir**", que permitem sua visualização ou exclusão.

# **3.1.5. Como incluir o Participante (Interveniente)**

- Clique na aba "**Participantes**" e clique em "**Incluir Interveniente**" para informar a **Identificação do Partícipe**. O sistema exibirá os campos da Identificação para serem preenchidos.
- Informe todos os campos da Identificação do **Interveniente** solicitados e clique em "**Incluir**".
- O sistema exibirá mensagem: "*Interveniente adicionado à proposta com sucesso*".

#### **Importante Saber:**

- O Participante (Interveniente), obrigatoriamente, deverá estar cadastrado no Portal dos Convênios – SICONV, seja ele **Pessoa Jurídica** ou **Órgão**.
- Uma **Proposta** pode ter **mais de um Interveniente incluído**.
- Para cada interveniente incluído, o sistema disponibiliza o botão "**Excluir**", que permite sua exclusão e o botão "**Alterar Responsável**" caso seja necessário alterar o Responsável do Interveniente.
- Caso o usuário **Concedente não** esteja conseguindo cadastrar o **Órgão** como Interveniente e, o Sistema SICONV apresentar a seguinte mensagem: "*O Órgão informado não possui responsável. É necessário cadastrá-lo para continuar.*", é necessário que o usuário **Concedente** com perfil de **Cadastrador Geral** cadastrá-lo seguindo os seguintes passos:
	- Acessar menu Execução, submenu Consultar Órgão/Órgão Subordinado
	- Consultar o Órgão desejado
	- Clicar no botão "**Editar**"
	- Informar os dados (CPF, Cargo e Perfil do Responsável) referentes ao Órgão
	- desejado e clicar no botão "**Salvar**".

# **3.1.6. Como incluir o Projeto Básico/Termo de Referência**

- Clique na aba "**Projeto Básico/Termo de Referência**" e clique em "**Inclusão de Projeto Básico/Termo de Referência**" para informar os campos para serem preenchidos.
- Informe todos os campos do **Documento** solicitados e clique em "**Inserir**".
- O sistema exibirá mensagem: "**Anexo salvo com sucesso.**".
- Para **incluir outro Documento**, clique novamente em "**Inclusão de Projeto Básico/Termo de Referência**" , informe todos os campos do **Documento** solicitados e clique em "**Inserir**".

- As extensões de arquivos permitidas para a aba "**Projeto Básico/Termo de Referência**" são: .TXT, .DOC, .XLS, .ODS, .ODT, .PDF, .CAD, .DWG, .GIF, .JPG, .JPEG e PNG.
- A **situação** do **Documento** (Projeto Básico/Termo de Referência) é alterada para "**Em Análise**" do órgão **Concedente**.
- Uma **Proposta** pode ter mais de um **Projeto Básico/Termo de Referência**. Para cada anexo, o sistema disponibiliza os botões de "**Excluir**", "**Detalhar**" e "**Baixar**" e que permitem sua exclusão, a visualização dos campos ou o download do Documento anexado .

# **3.2. Como alterar os Valores da Proposta após a ação de "Cadastrar Proposta" e antes de Enviar a Proposta para Análise do Concedente**

- Clique na aba "**Programas**", identifique o **Programa** desejado e clique em "**Editar**". O sistema exibirá os campos para serem preenchidos.
- Selecione o(s) **Objeto**(s) e a **Regra de Contrapartida** desejada.
- Em seguida informe os campos dos **Valores da Proposta**:
	- **Valor Global do(s) Objeto(s) (R\$)** : deve ser informado o valor global do objeto do convênio.
	- **Total de Contrapartida (R\$)**: é a soma da contrapartida financeira + contrapartida em bens e serviços.
		- **Contrapartida Financeira (R\$)** : deve ser informado o valor da contrapartida financeira, observando-se os percentuais definidos para o programa.
		- **Contrapartida em Bens e Serviços (R\$)** : deve ser informado o valor da contrapartida de bens e serviços, observando-se os percentuais definidos para o programa.
	- **Valor de Repasse (R\$)** : O sistema calcula automaticamente este valor.
		- **Valor Repasse Voluntário (R\$)**: deve ser informado o valor do repasse voluntário do órgão **Concedente**.
- Após informar os valores, clique em "**Salvar**".
- Em seguida clique em "**Voltar**".

#### **Importante Saber:**

 **Após a inserção de todo o Plano de Trabalho** (Crono Físico, Crono Desembolso e o Plano de Aplicação Detalhado) e ocorrer de realizar a **alteração no Valor Global da Proposta**, todo o plano de trabalho deverá ser **reajustado**.

### **4. Enviar a Proposta/Plano de Trabalho para Análise do Concedente**

Cadastrados os dados da Proposta/Plano de Trabalho, o **Proponente** poderá enviá-lo para a análise do Concedente. Para enviar a proposta para análise, o usuário deverá ter o perfil de "**Gestor de Convênio do Convenente**".

- Após o cadastro da Proposta/Plano de Trabalho, clique na aba "**Dados**", role o conteúdo da tela e clique em "**Enviar para Análise**".
- O sistema exibirá mensagem: "*Tem certeza que deseja enviar a proposta/plano de trabalho para análise?*".
- Clique em "**Sim**".
- O sistema exibirá mensagem: "**Proposta enviada para análise**".

**ou**

- A Após acessar o sistema SICONV com o CPF e senha.
- Clique no menu "**Propostas**", opção "**Enviar p/ Análise**".
- Informe o **número da proposta**, role o conteúdo da tela e clique em "**Consultar**".
- Na aba "**Dados**", role o conteúdo da tela e clique em "**Enviar para Análise**".
- O sistema exibirá mensagem: "*Tem certeza que deseja enviar a proposta/plano de trabalho para análise?*".
- Clique em "**Sim**".
- O sistema exibirá mensagem: "**Proposta enviada para análise**".

#### **Importante Saber:**

- A situação da Proposta/Plano de Trabalho é alterada para "**Proposta/Plano de Trabalho enviado para Análise**".
- A partir desse instante, os dados da Proposta/Plano de Trabalho **não** podem mais ser **alterados** e o Órgão **Concedente** analisará a proposta quanto à sua viabilidade e adequação aos objetivos do programa.
- O sistema disponibiliza o botão "**Gerar Extrato**", contendo todos os dados registrados.

Para maiores informações de como elaborar e enviar a Proposta/Plano de Trabalho para a Análise do **Concedente** veja o manual Inclusão e Envio de Propostas, disponível no Portal dos Convênios no menu Manuais.

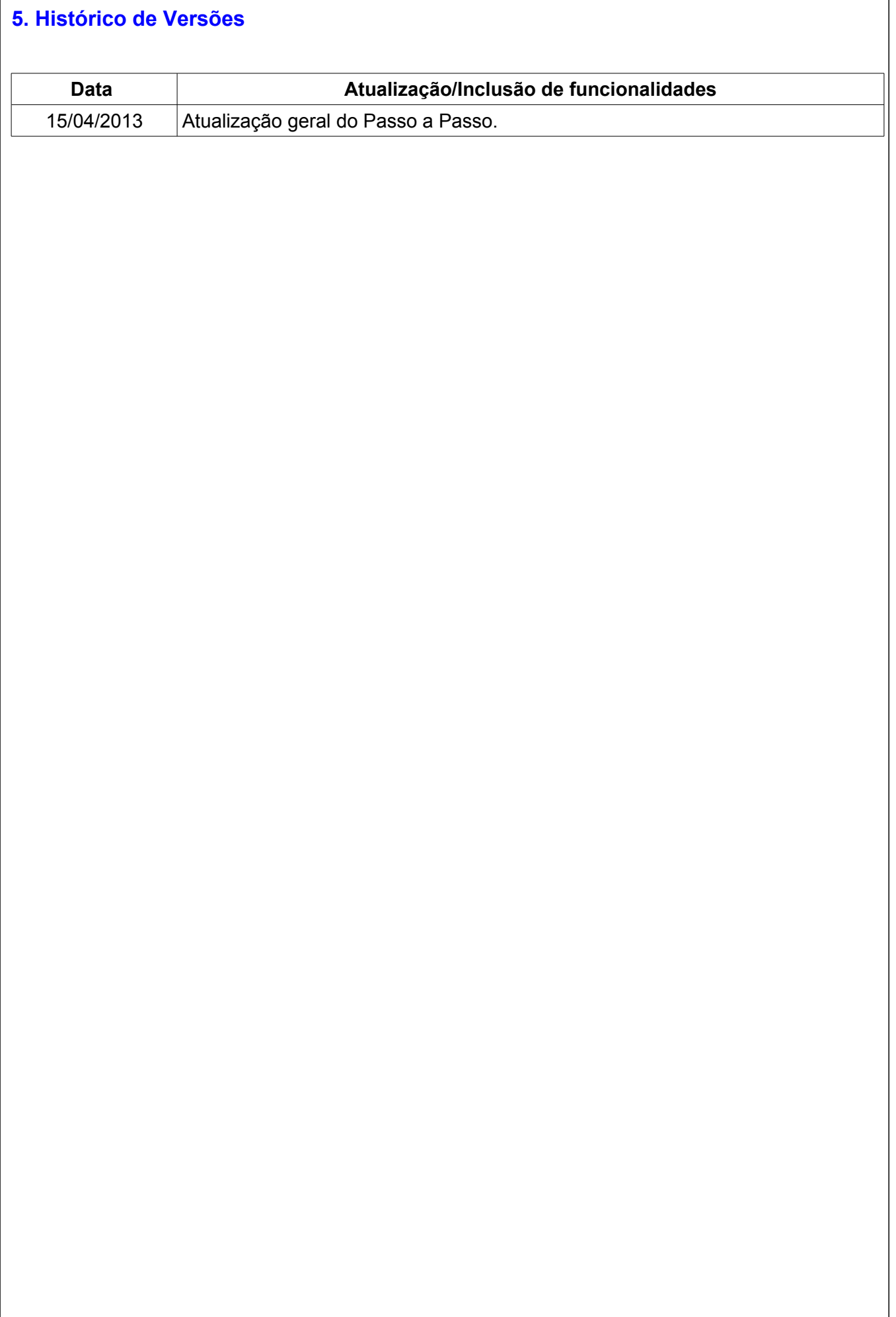